# **OS 1.10 release notes Casablanca Kron & Avio**

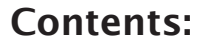

- Installing OS v1.10
- New Features
- Fixed Bugs
- Known Issues
- Common Questions
- Troubleshooting

## **Installing OS v1.10**

## **If this is your first time setting up your Casablanca editing system, you must install an OS before it can be used.**

With the system turned off, insert the Smartmedia card all the way into the Smartmedia card slot on the front of the machine. The notch of the card should be forward, and the gold side should face down. Push the power button, and you will see an icon in the top left that says, "System", and some Z's. After a few seconds, a pop-up menu will ask you to select your language from a list.

After selecting the language, another window will pop up asking if you would like an "Installation", "Update", or "Cancel".

- An "Installation" will format your hard drive and install the OS completely. If you do not have anything that you need to keep on your hard drive, we recommend this type of installation.

- An "Update" will Upgrade your OS to the latest version, but will not lose your video or projects. After making your selection, a status bar will show you the progress of the software installation.

When completed, a message will ask you to remove the Smartmedia card. Upon removing the card from the slot, the system will automatically reboot to the menu screen.

If you have performed an Installation, you will need to go to System Settings, and click on "Install Product" to reload any add-on software such as DVD Arabesk, Multi User Edition, Fonts, or Effects (You will NOT need to reload the "Avio Large HD" software).

## **New Features of OS V1.10**

- Support Kron PLUS
- MPEG Projects can now be converted into the DV file format in the Finish window and played out via the firewire port (only Avio- DV and Kron). Additionally, the created DV data can be copied to the clipboard for transfer to a DV Direct project (Avio requires Pro-Pack for this feature).

Casablanca KRON

- Recording projects to DV is now only possible if all material is created.
- Better support for Pioneer DVR-104(2), DVR-104(SA) and DVR-105 model DVD burners in the Kron.

# **Common Questions**

## **How Do I install Bluebox/Fonts/Effects/ Educational/DVD software?**

In System Settings, there is a button that says "Install Product". Click on this to install any additional software. Avio Pro, Bluebox and Bonus fx are pre-installed on your machine, but for other software packages, you must have a smartmedia card that contains that software.

Click on "Install Product", insert the smartmedia card, and select the product that you wish to install from the list. Click on "license" and enter in the 12-digit code MS or your local dealer has provided, and then click on Ok.

For instructions or info about the Installed Products, highlight the software that you want info on, and then click the "Info" button.

## **How do I use the Blue Box effect?**

The Blue Box Effect (commonly known as a "Chroma Key") is located in the "Transitions" window. Let's assume that you have a shot of a person sitting in a chair in front of a blue background (Or it could be any object or title on any colored background), and another shot of a background that you would like to be in place of the blue. You would place the clip that you want to use as

a background in the storyboard, followed by the clip of the person in front of the blue (both clips should be the same length). Place the Blue Box effect between the two clips, and set the length of the transition to cover the entire clip.

The four options for the Blue Box effect are Color choice, Color Span, Include Area, and Exclude Area. Click on Color choice and use the box to select a portion of the blue background that you would like to be "keyed out" or removed. Then click on Include Area, and make sure that the box encompasses the entire image. Click on Exclude Area and make sure that the box is as small as possible and preferably in the corner of the image. The most technical part of the "Blue Box" effect is the Color span slider. by adjusting this, you are determining the tolerance for the color that is being keyed out (the blue). If the percentage is too low, you will see blue shadows and edges around the person sitting in the chair, and if the percentage is too high, parts of the person in the chair will become transparent too. Assuming that your background is evenly lit, and the person in the foreground isn't wearing any blue, making fine adjustment to the Color span should bring about good results.

#### **What is the difference between the Commentary/Effects and Background Audio Tracks?**

In the Commentary track (and the fx tracks in the Kron and Avio Pro), audio samples are locked to the video above it. If you add video clips to the beginning of the storyboard, the audio will stay under the respective video clip that it is locked to. This will keep audio samples from moving away from where they were intended to be.

In the Background or "Music" track(s) there is no direct link between video clips and audio samples. The audio is locked to a position in the storyboard regardless of the clip that it is under. But, if you had specific audio that correlated with what was on-screen, it would get bumped out of place periodically when you add clips to the front of the storyboard, or add transitions.

We decided to utilize both audio mix styles to accommodate either preference of audio editing.

### **What image size should I use?**

We recommend using "Large" for most cameras and tape formats. The difference in the image sizes is how much of the total image area is actually saved. If you use "Large", you are capturing all of the image area. If you use "Medium" or "Small", you are essentially trimming pixels off of all four sides of the image.

It is best to use "Large", but if you are capturing from certain cameras that do not record an image all the way to the edge, you may end up with a black border on the outside of your image which will show up in certain transitions or Picture-inpicture effects. In this case, you should use the "Medium" or "Small" image quality.

There has been a small known problem with using certain vertical transitions in "Large" that will cause some video noise at the edge of the transition, but most people will not run into this. If you do experience this problem, go back to project settings, switch the setting to "Medium" and rerender the effect.

#### **What kind of keyboard can I use with the Casablanca?**

We recommend using the PowerKey keyboard that you can purchase from Macrosystem or your local dealer, but almost any USB keyboard should work.

#### **Why when I type certain characters on my keyboard do the wrong characters appear on screen?**

Go to System Settings and set "US English" as your language choice. This will make the on-screen keyboard the same as your US Keyboard.

### **Where is the Karaoke Effect?**

The Karaoke function of the audio was not included in the final version of software. It was too late to change the Avio manual, but it still may be included in future updates of the software.

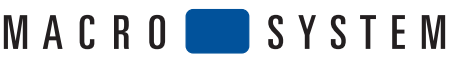

MacroSystem US phone 303.440.5311 5485 Conestoga Court fax 303.440.5322 www.casablanca.tv info@casablanca.tv